# techŜtep

## **Techstep Essentials MDM**

### **Adding device – Android COSU**

Date: 01/03/2023

#### Adding an Android device to Essentials MDM in COSU mode

COSU (Corporate-owned single-use) devices are fully managed devices that serve a specific purpose. This devices are also called Dedicated-devices and are fully owned and administered by the company. Administrators can restrict these devices to one app or a small set of apps.

In order to add a device in COSU mode you need to use a new device or a recently wiped device.

#### Adding a device

To add a device (BYOD) to the system, hover over the + button in the **DEVICES** tab and choose the '**Enroll a device**' option.

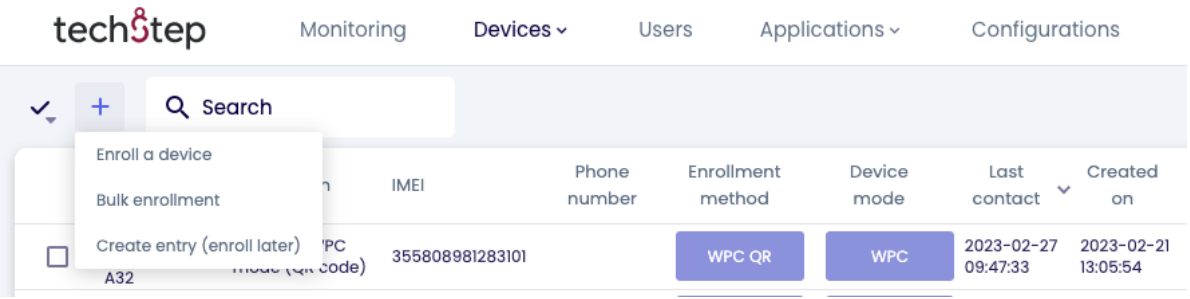

A step-by-step modal window will appear and guide you through the enrollment process.

First, choose a platform. You can choose between Android, Apple or other devices (eg Windows). In this case, we will choose Android.

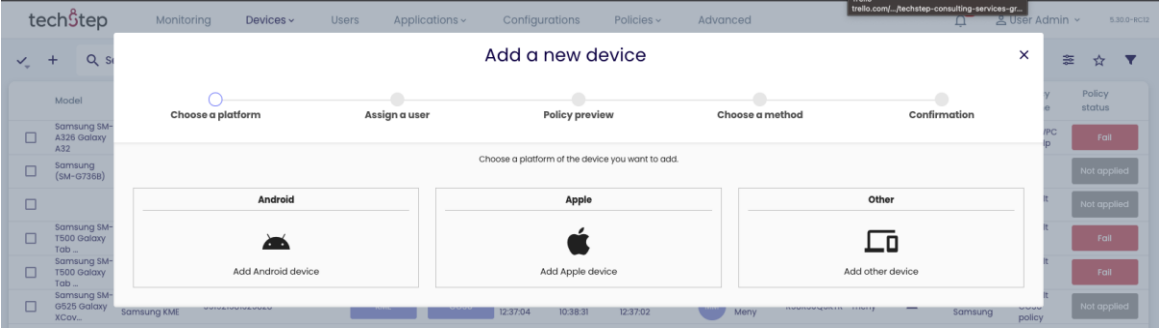

In the second step, select enrollment method – Dedicated device (COSU) to register a fully managed device. You can select Device groups here if desired.

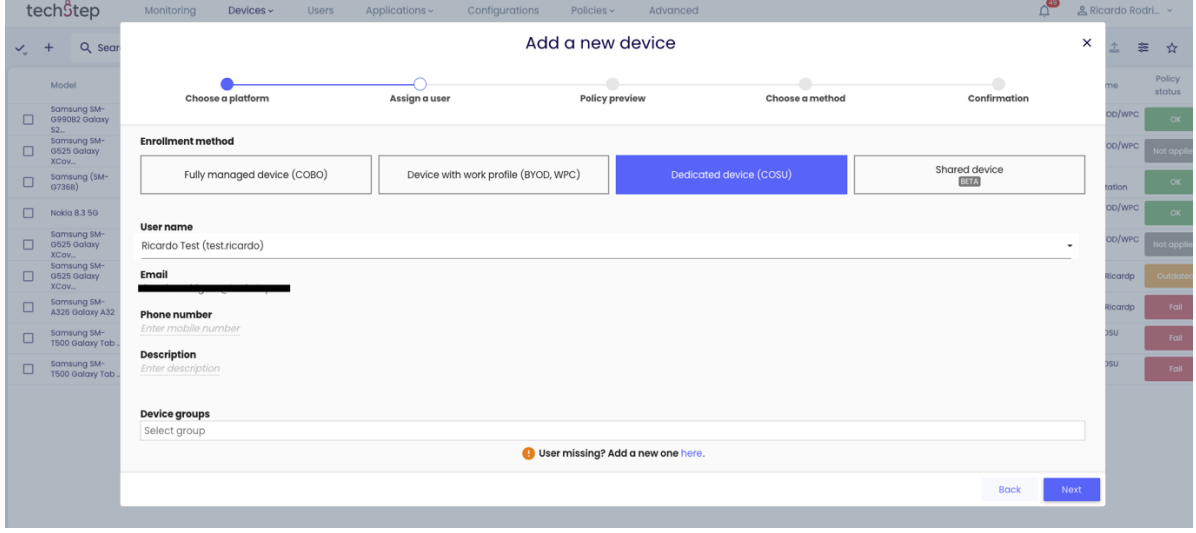

#### In the next step you can review the COSU policies assigned to the device.

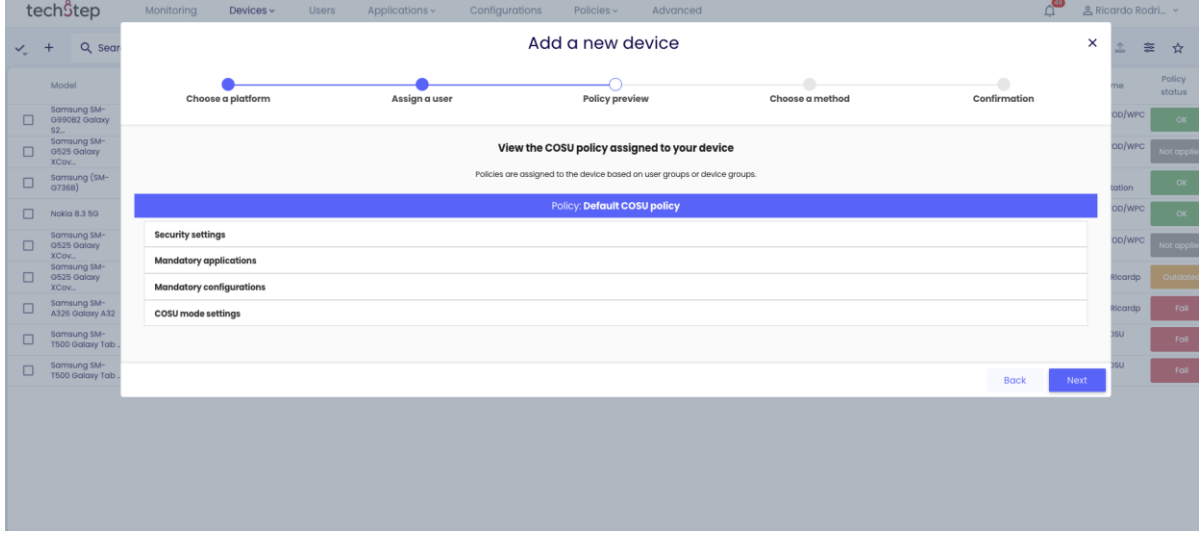

#### In the next step choose Select for Set up Device Owner

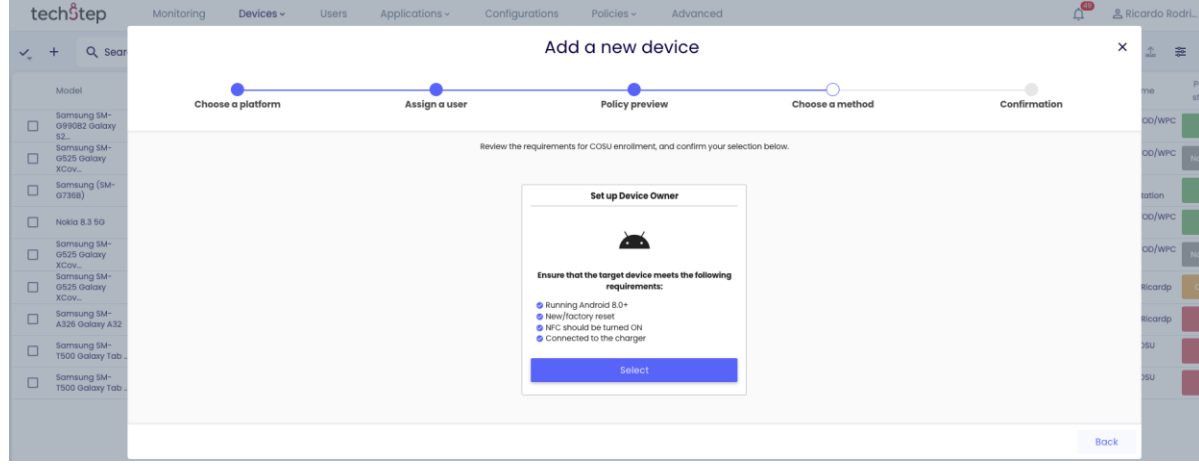

On the next step you will be able to choose a Wifi (optional) and you will be able to register a new/wiped device using the QR code shown on the console. NFC method is also available.

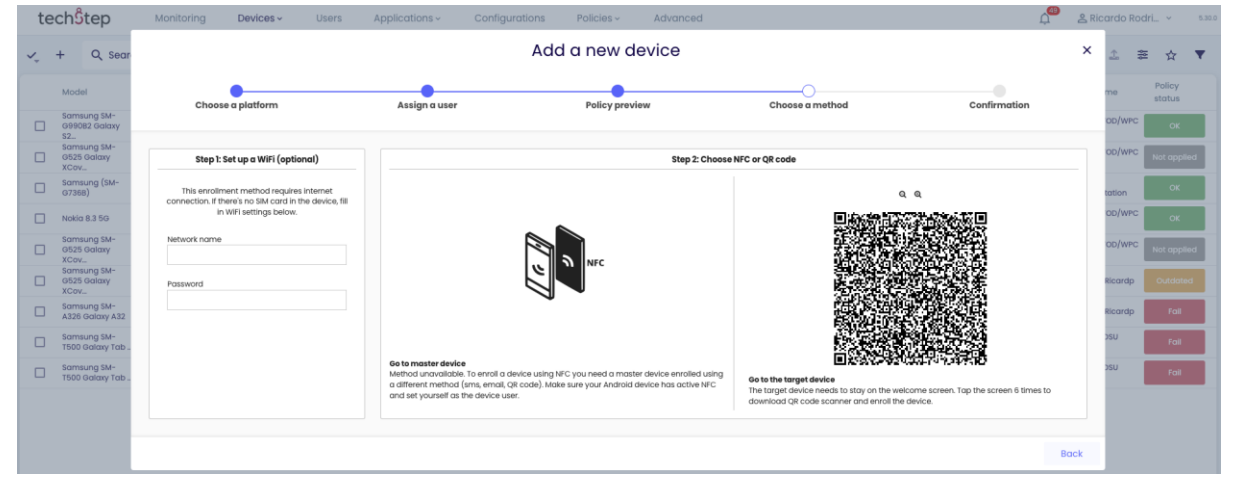

The QR Reader can be easily accessed by tapping the welcome screen (anywhere but not on the blue "Start button") on a factory reset/new device 6 times. You chose the language and the QR reader will start automatically.

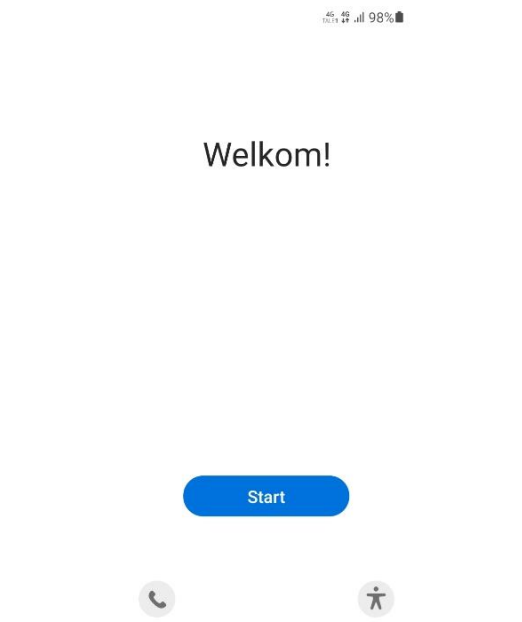

After scanning the code, the process is automatic. The user must confirm the registration by clicking Next or Continue in the screens that appear and entering the WiFi information or user credentials if required.